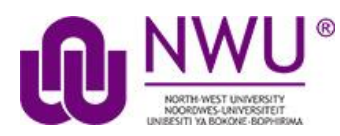

# **How do students view assessment (i.e. test or quiz) feedback?**

Note: The availability of feedback and the type of feedback displayed will vary depending on the quiz settings specified by your lecturer.

## **Go to Tests & Quizzes tool in the relevant module site.**

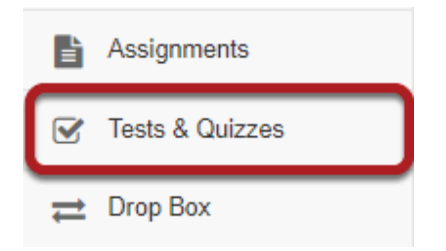

Select the Tests & Quizzes tool from the Tool Menu of your site.

### **Click on the feedback link for the assessment.**

#### **Assessments**

#### **Take an Assessment**

The assessments listed below are currently available for you to take. To begin, click on the assessment title.

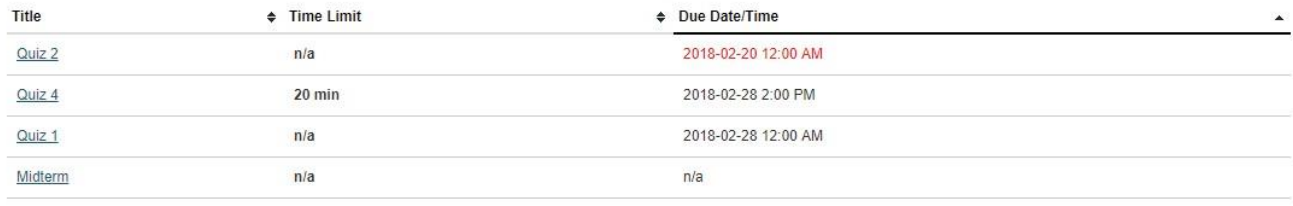

#### **Submitted Assessments**

You have completed the assessments listed below. Unless Feedback Available displays "n/a" (not applicable), feedback will be available at the time shown. If feedback is available for particular submissions, it will be seen under "View All Submissions/Scores".

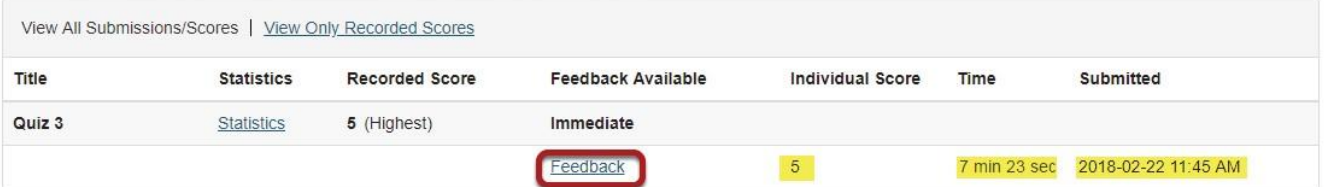

In the Submitted Assessments section, click on the Feedback link for the assessment that you want to view.

Note: Your assessment score, time spent, and date submitted will appear in the submitted assessment summary listing.

## **View your assessment feedback.**

The feedback your instructor has chosen to release to students will be displayed.

## **Correct answers are marked with a green checkmark.**

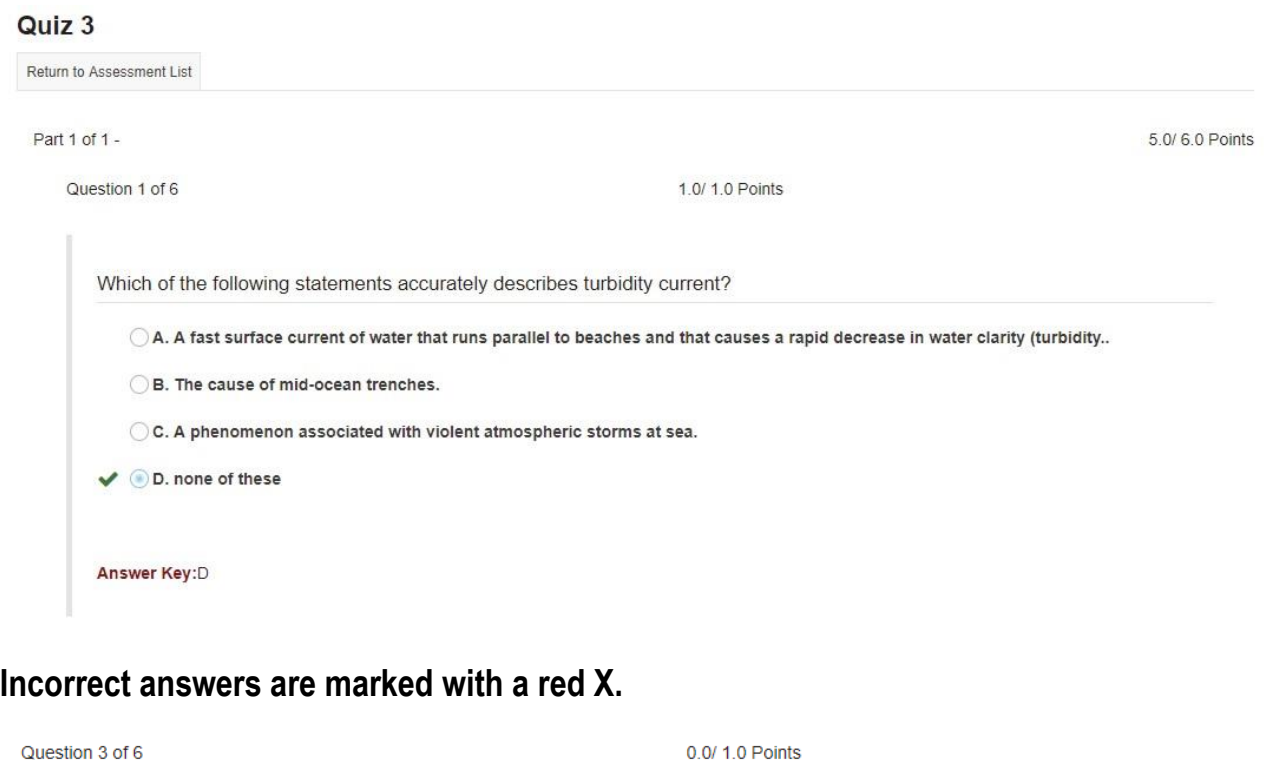

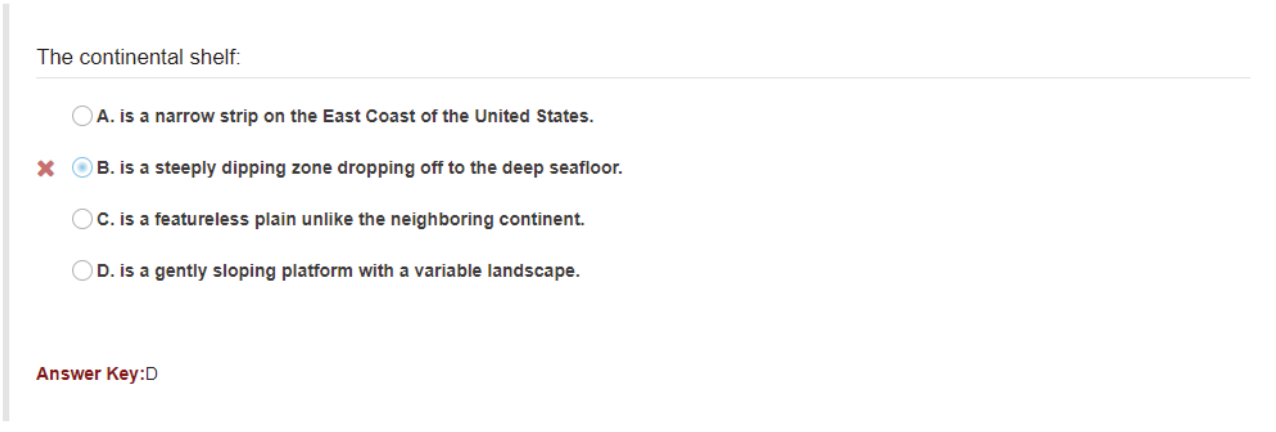

# **Question-level grader comments.**

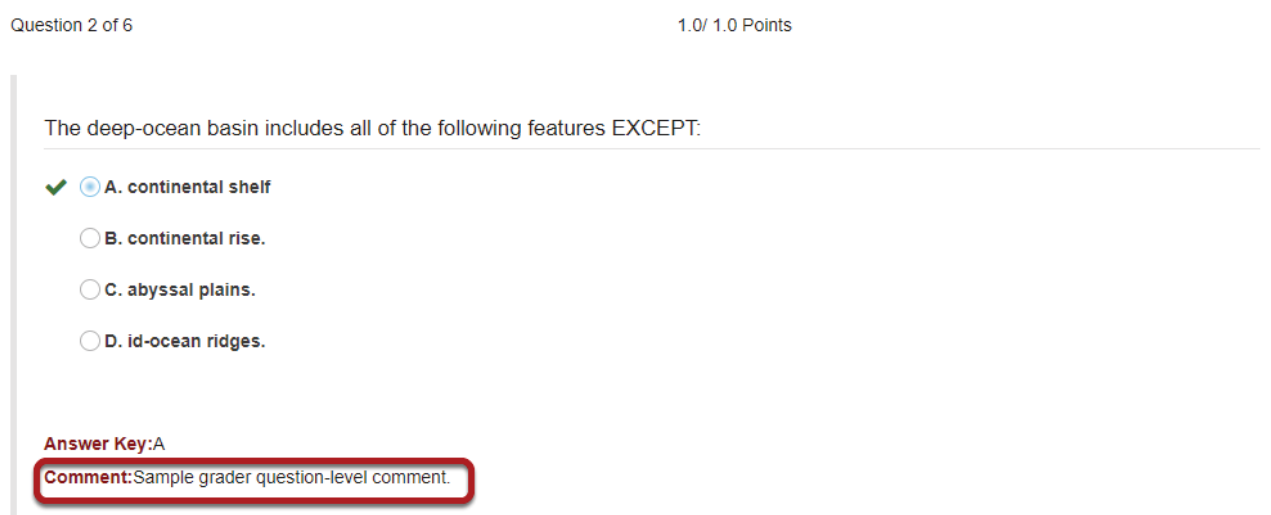

Grader comments (if applicable) show up below the question and answer key.